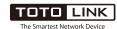

# **Quick Installation Guide**

Model No. C1

Copyright © TOTOLINK. All Rights Reserved. Website: http://www.totolink.net

Thank you for purchasing Smart Camera. Get started using your new devices by downloading T-SmartLife, one convenient app that manages everything straight from your phone. Easily connect to your home Wi-Fi and control multiple devices from the touch of your fingertips.

#### What's in the Box

- Smart Camera ×1
  - USB Cable ×1

User Manual ×1

 3M Adhesive ×1 Adapter ×1

#### **Get Ready**

- Know your Wi-Fi network and password
- Make sure your mobile device is running iOS® 9 or higher or Android™
- Make sure you're connecting to a 2.4GHz Wi-Fi network (It can't connect to 5GHz networks)

#### 1 Download the T-SmartLife app from App Store or Google Play.

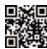

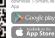

#### 2 Register an account on your T-SmartLife app

STEP 1.

Register

Engl-Address

Distriction of the last of the last of the

How do I reset my device?

starts to beep.

3 Plua in

Enter your email address.

Enter the verification code and

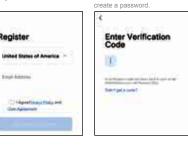

• Press the Reset Button (as Pic 1) for several seconds until camera

• Optional: Insert Micro SD card as shown in Pic 2.

## 4 Add device

• Open T-SmartLife APP, clik "+" on the top right corner of the page "HOME", then select "Smart Camera(Wi-Fi)". (P1-P2)

Pic 2

- Make sure you reset the device first, you can follow the instruction "Reset Device Step by Step" to reset the device. (P3)
- Enter your "Wi-Fi SSID and password", click "Next". (P4)

Pic 1

- Please scan the QR code from 15 to 20 cm away from the camera, and if you heard the prompt, then click "I heard a Prompt". If there is no prompts, please retry it. (P5)
- When the indicator light on the device turns from flashing red light to steady green light, the network configuration is complete. (P6)

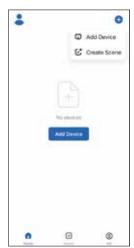

Information in this document is subject to change without prior notice.

### **Frequently Asked Questions**

#### 1 Can I share with family and friends?

Yes, you can share your IoT devices with family and friends who will have access to view the camera and control your cameras, doorbells, and other devices. In the app, press the Profile button and click on the "Home Management" button, and you will be able to give or revoke sharing permissions. In order to share, the other user should already have downloaded the app and registered a new account.

2 What's the Wireless Range?
The range of your home Wi-Fi is heavily dependent on your home router and the conditions of the room. Check with your router specifications for exact range data.

#### 3 How many IoT devices can I control?

T-SmartLife app can control an unlimited amount of devices in an unlimited amount of locations. Your router may have a limit of how many devices can be connected to one router.

#### 4 My device can't be connected to network with App

- Make sure the device is under the config status
- Make sure the Wi-Fi is available and not too far away from router
- · Make sure the Wi-Fi password you input is correct

### 5 My device shows offline in my App

- · Make sure the device is powered on
- Make sure the network is stable and the Wi-Fi name and password not modified. If not, add device again.
- If the network is normal, but it's still offline. Check if there are too many Wi-Fi connections. You can restart your router to check the status of the device.

#### **Technical Specifications**

- Model No: C1
- Camera resolution:1080P (1920×1080)
- Wide angle: 93°
- IR distance: 10M
- · Audio: Mic/Speaker

- Power: 5V 1A
- Interface: 1\*Micro-USB, 1\* MicroSD card slot, 1\* RST button
- Storage: MicroSD Card (Max128G) / Cloud storage
- Wi-Fi Protocol: IEEE802.11b/g/n 2.4GHz
- Compatible device: Android, iOS

# · Intercom: Full duplex two-way talk Compression: H.265/H.264/MJPEG

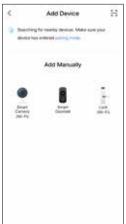

P2

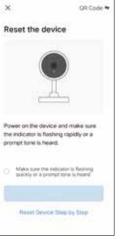

P3

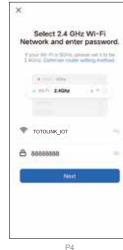

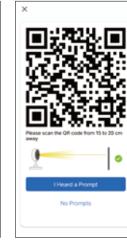

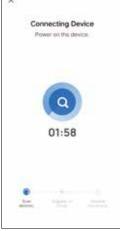

P5

P6